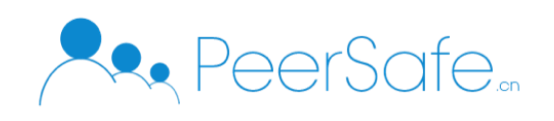

## 众享贷后资金管控平台

## 产品使用手册

# 北京众享比特科技有限公司

## 2020.02

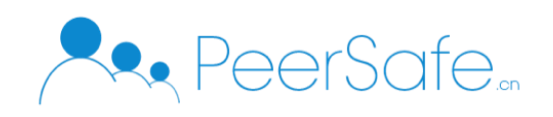

## <span id="page-1-0"></span>目录

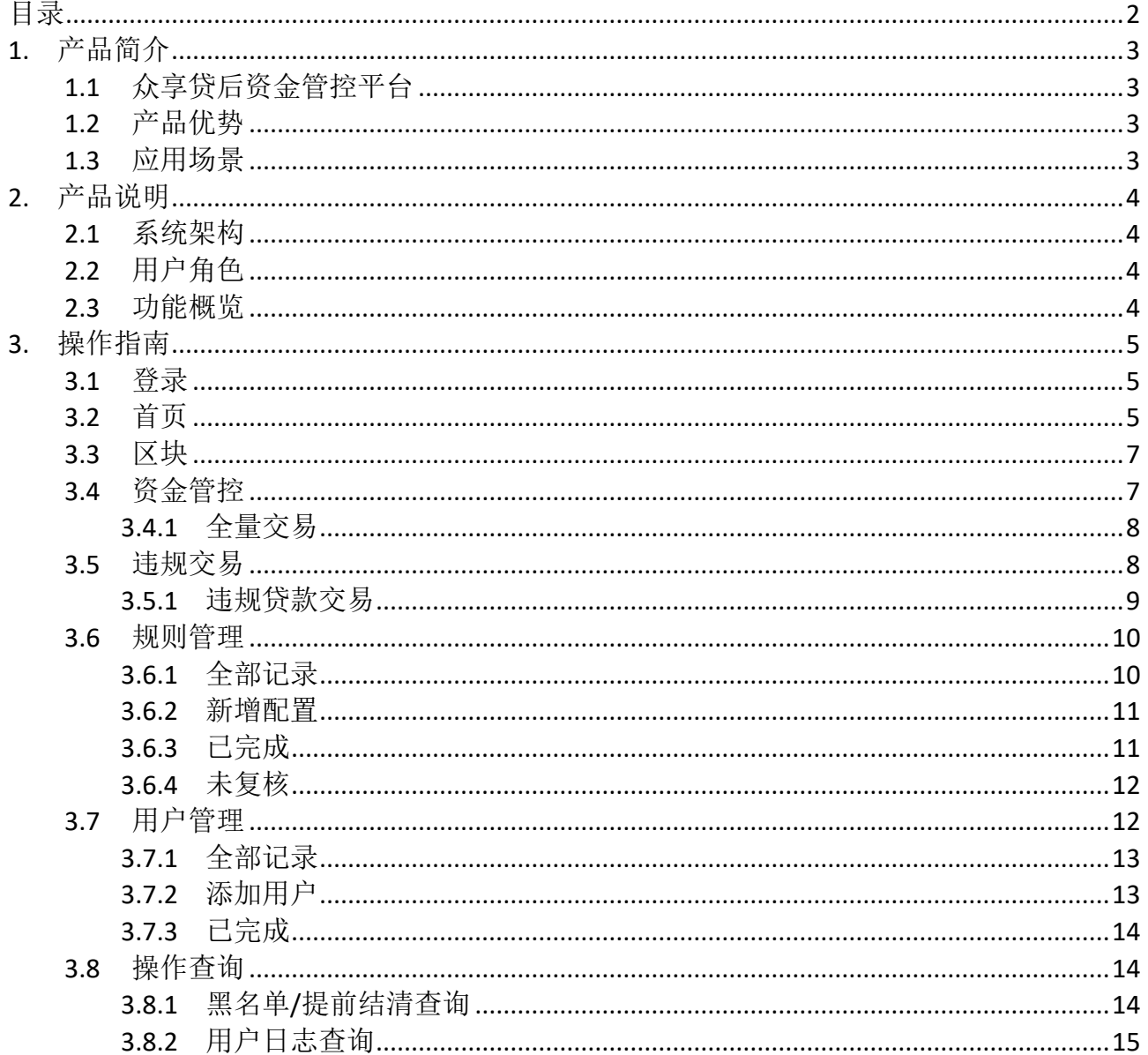

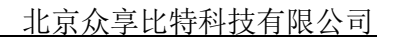

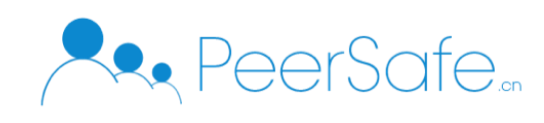

## <span id="page-2-0"></span>1. 产品简介

#### <span id="page-2-1"></span>**1.1**众享贷后资金管控平台

众享贷后资金管控平台实现了对客户资金流向进行管控,并实时监控资金流向异常,并 对异常资金行进及时管控,是为贷后管控提供精准、通用、智能、安全的管控平台。平台通 过权限管理对用户权限和规则判断信息进行审核上链,客户资金信息根据上链的规则进行分 析异化以及违规资金上链,企业管理中心可对违规信息及时进行管控。

#### <span id="page-2-2"></span>**1.2**产品优势

- 1. 及时掌握客户动态 通过对客户进行贷后管理,可以第一时间了解客户动态,对贷款的风险状况做出及时的判 断,制定应对风险的措施。
- 2. 有效降低客户流失率 可以做好续贷的工作,有效降低客户的流失率。
- 3. 获取更多客户,拓展客户渠道 对客户进行贷后管理时,能直接获得客户的信息,及时发现自身的问题并做出改进,为客 户提供更好的服务,提升客户的满意度。
- 4. 及时发现和化解风险

一个高效完善的贷后管理能帮助我们有效化解风险、减少损失,降低不良贷款的回收率, 保证贷款的安全性。

#### <span id="page-2-3"></span>**1.3**应用场景

适用于银行贷款部门、信用卡中心的贷后资金相关业务场景。

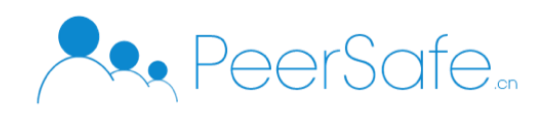

## <span id="page-3-0"></span>2. 产品说明

### <span id="page-3-1"></span>**2.1**系统架构

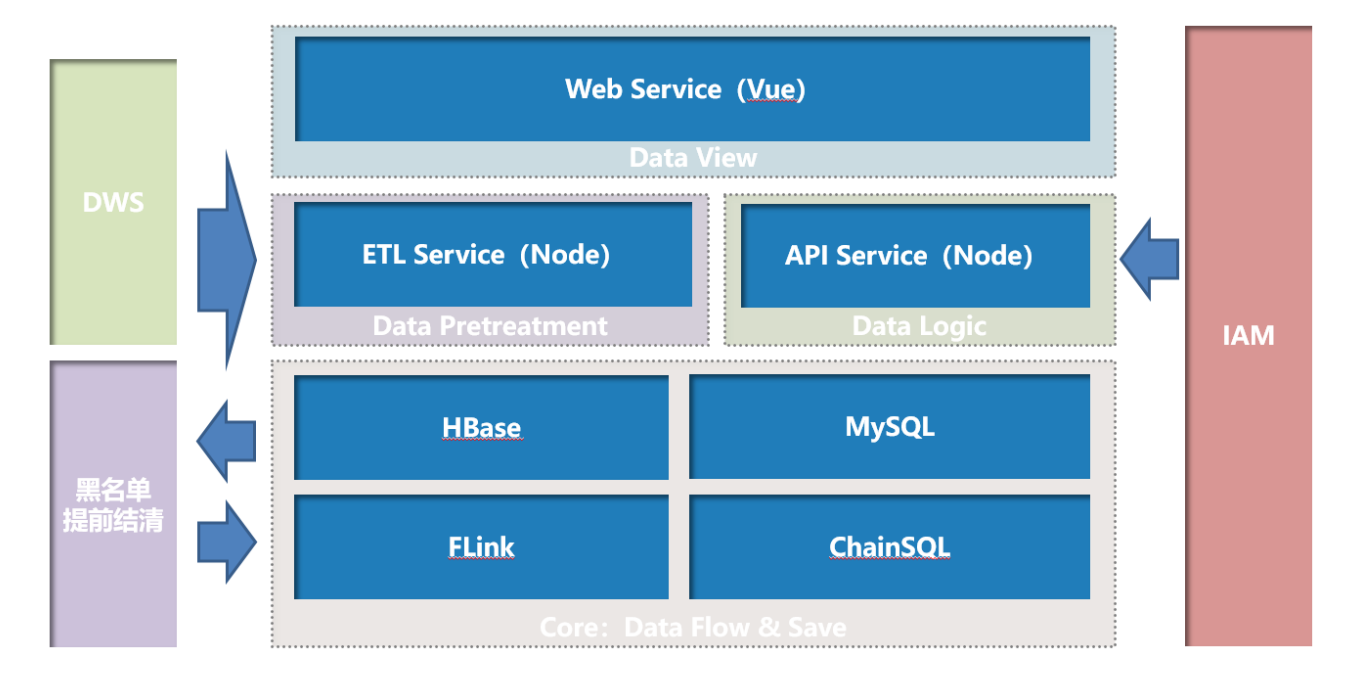

## <span id="page-3-2"></span>**2.2**用户角色

- 1. 经办人员
- 2. 复核人员
- 3. 查询人员

#### <span id="page-3-3"></span>**2.3**功能概览

1. 经办人员

(1)首页;(2)区块;(3)资金管控;(4)规则管理;(5)用户管理;(6)操作 查询

2. 复核人员

(1)首页;(2)区块;(3)资金管控;(4)复合管理;(5)操作查询

- 3. 查询人员
- (1)资金管控;(2)操作查询

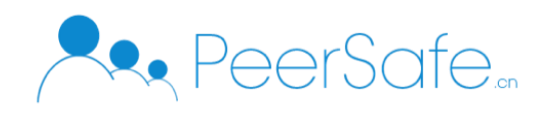

## <span id="page-4-0"></span>3. 操作指南

## <span id="page-4-1"></span>**3.1**登录

进入登录页面,输入用户名和密码即可登录。

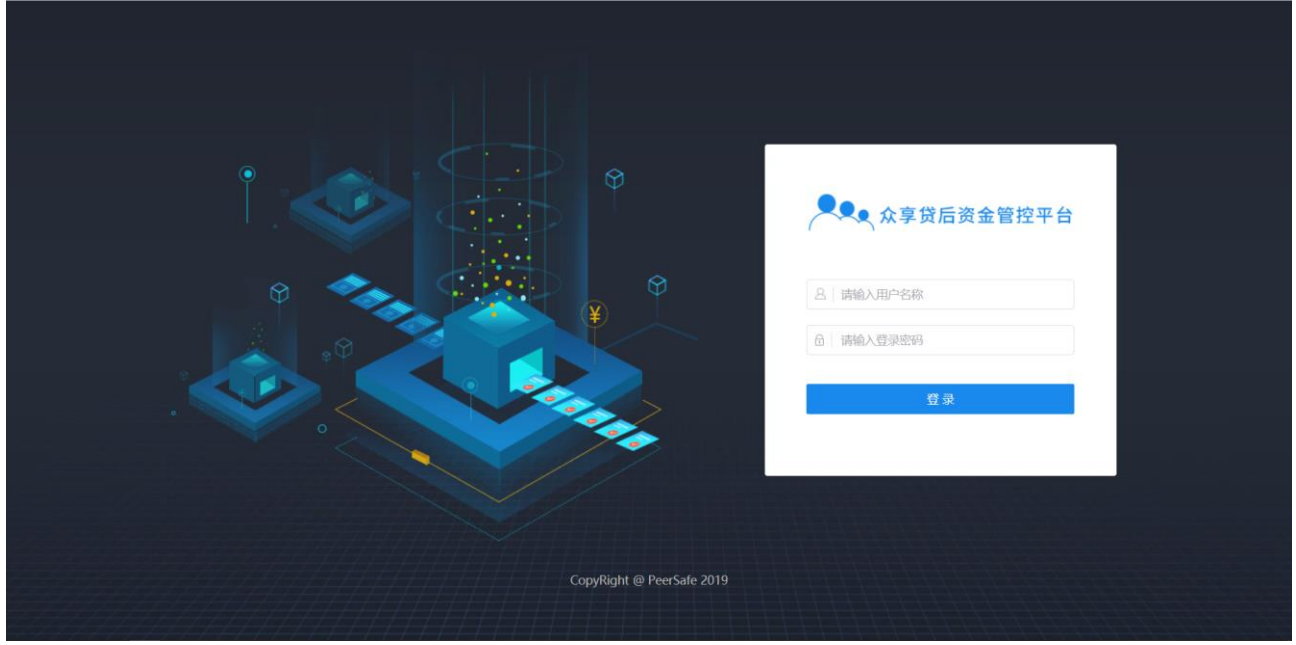

## <span id="page-4-2"></span>**3.2**首页

(1) 经办人/复核员在登录页输入工号和密码登录后,进入首页;

(2) 首页最上方显示区块信息和交易 hash, 红色 hash 表示异化违规交易, 点击后跳转交易详 情页, 蓝色 hash 表示异化交易, 不可点击;

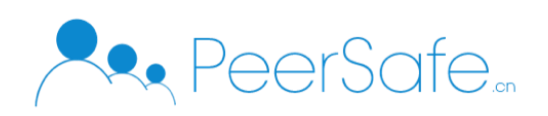

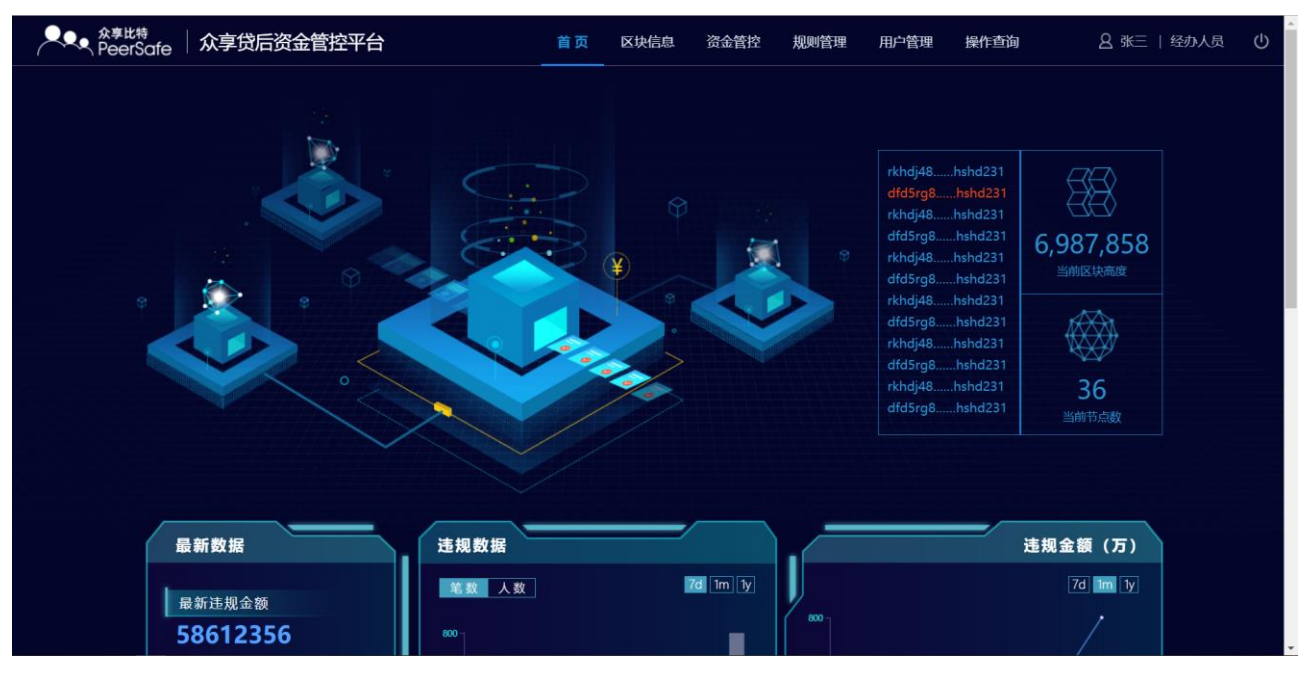

#### (3) 首页中部为违规数据信息;

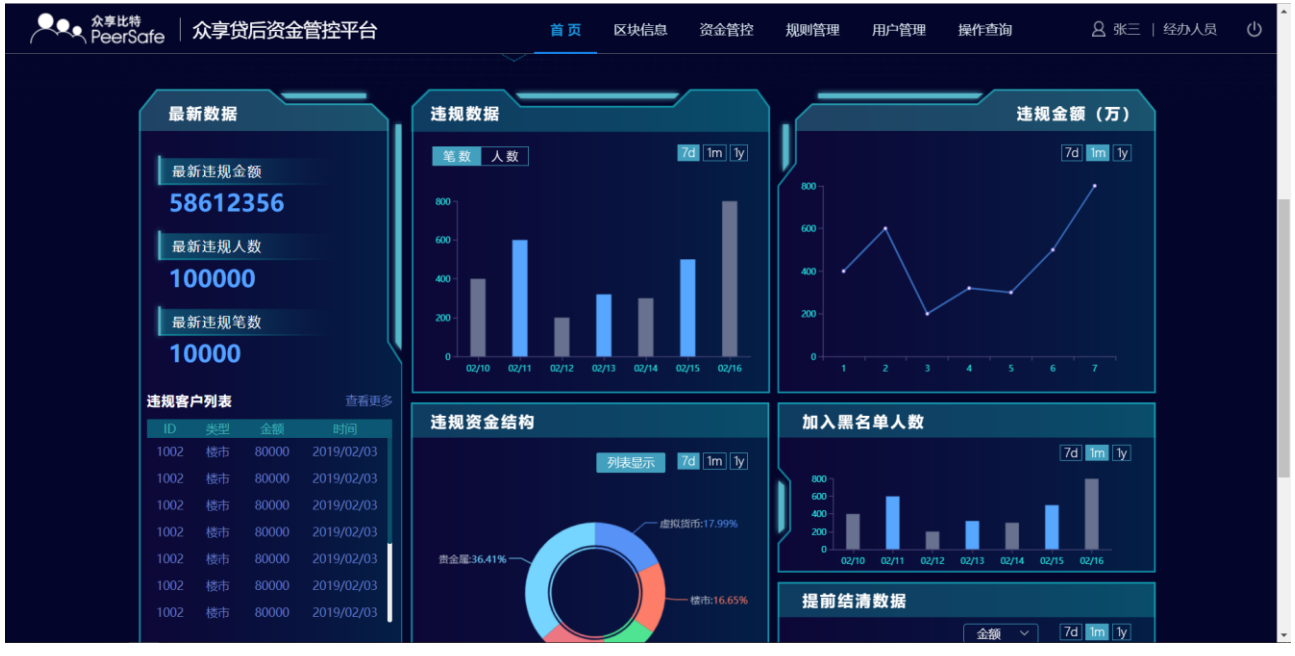

#### (4) 首页底部为资金用途异化偏移系数走势图。

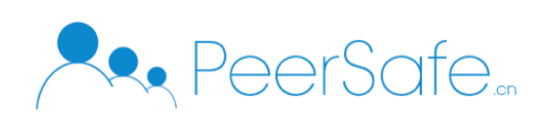

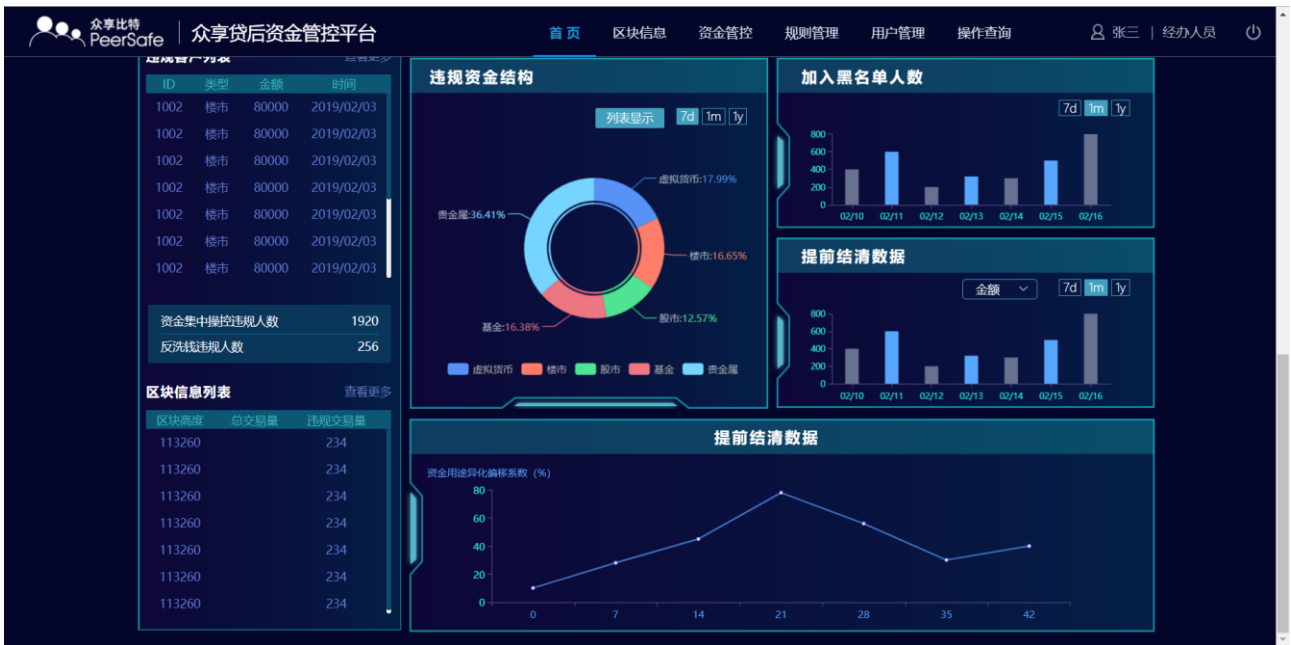

### <span id="page-6-0"></span>**3.3**区块

区块信息分两部分,上方为最新区块信息,下方为最新交易。

- (1) 最新区块实时变动,点击区块高度,可跳转区块详情页;点击查看更多,可跳转所有区块 列;
- (2) 最新交易有交易时自动刷新,点击交易哈希,可跳转交易详情页;点击查看更多,可跳转 所有交易列。

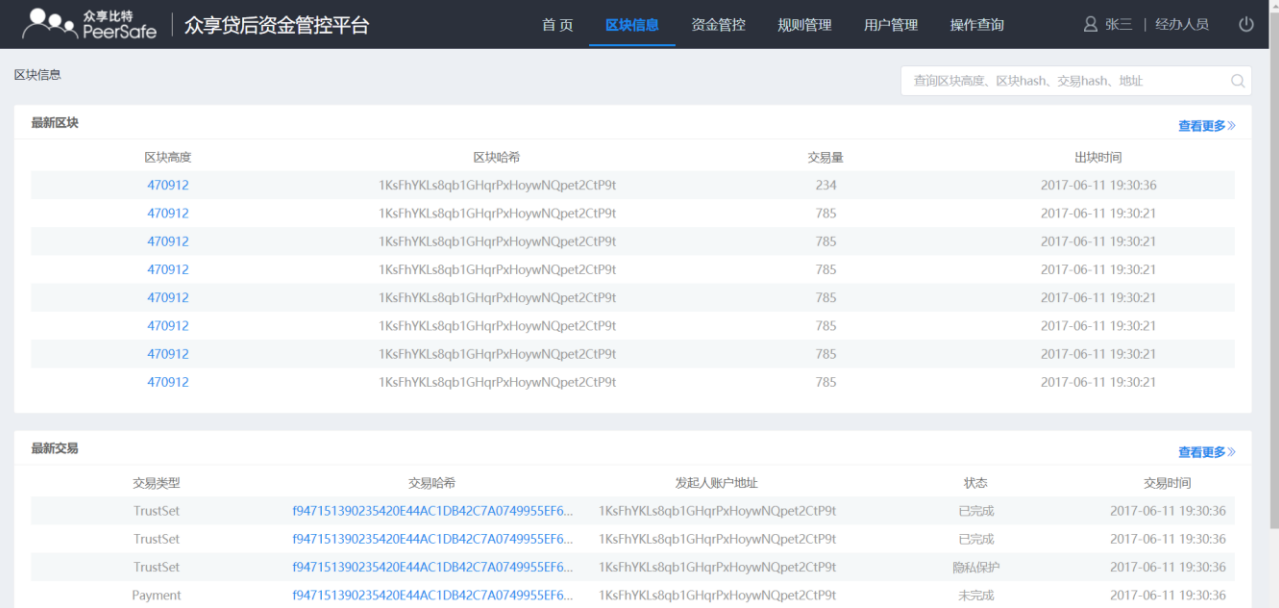

## <span id="page-6-1"></span>**3.4**资金管控

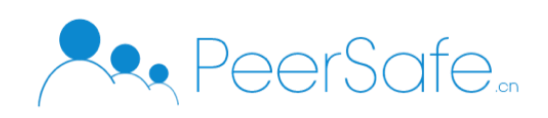

#### <span id="page-7-0"></span>**3.4.1** 全量交易

全量交易,经办人/复核员登录默认显示 7 天内数据信息,点击重置可查询所有交易信息;异 化交易点击查看溯源可查看该交易贷款信息;输入客户号查询,可查询该客户此时间段内所 有交易信息,列表下方展示资金流水示意图。

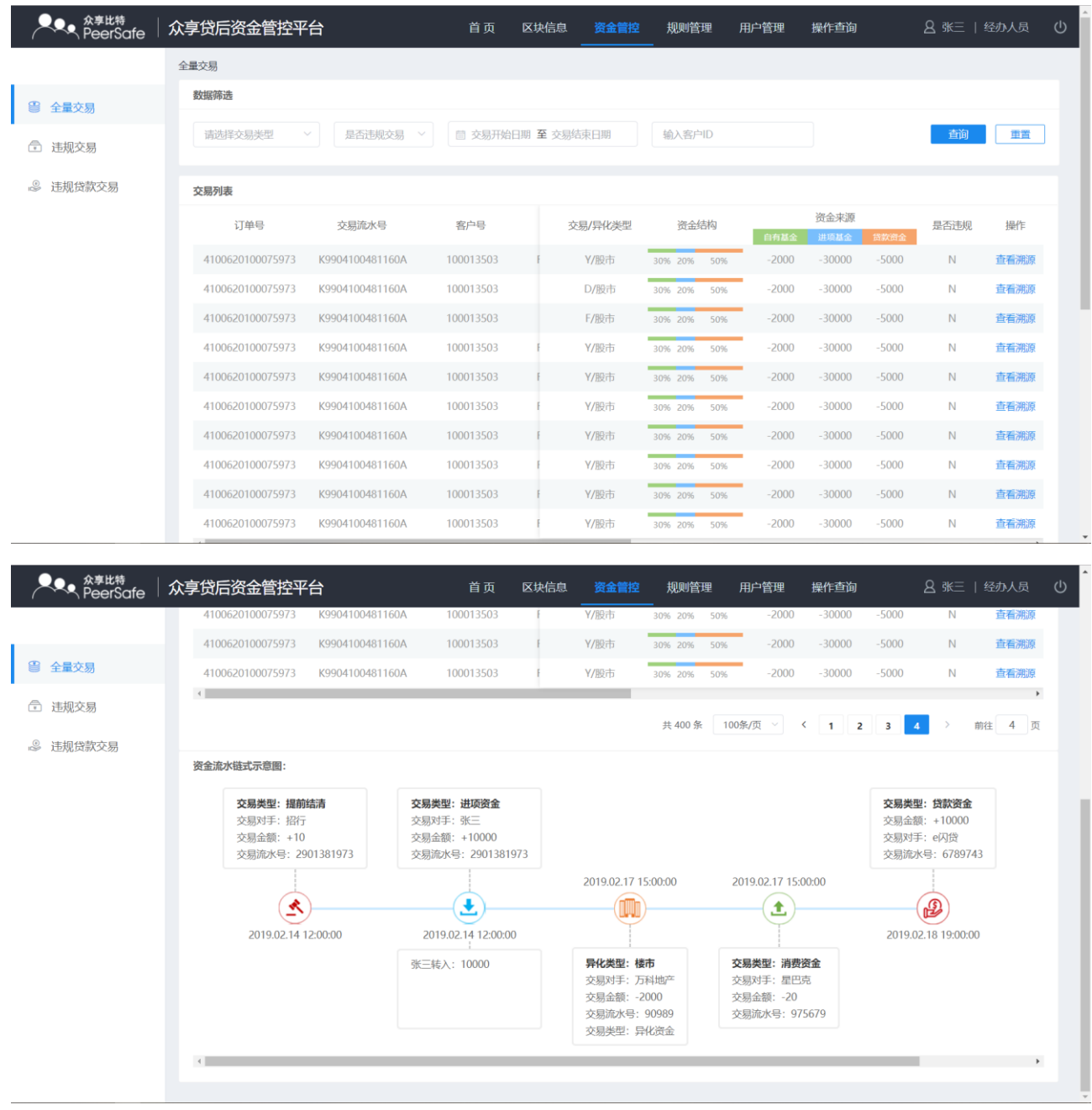

## <span id="page-7-1"></span>**3.5**违规交易

经办人/复核员登录默认显示 7 天内违规交易信息;最上方为截止目前所有的违规信息统计; 查看溯源可查看违规交易的贷款信息

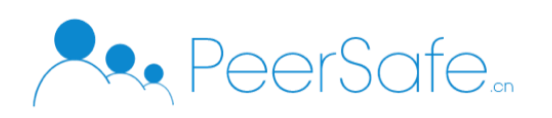

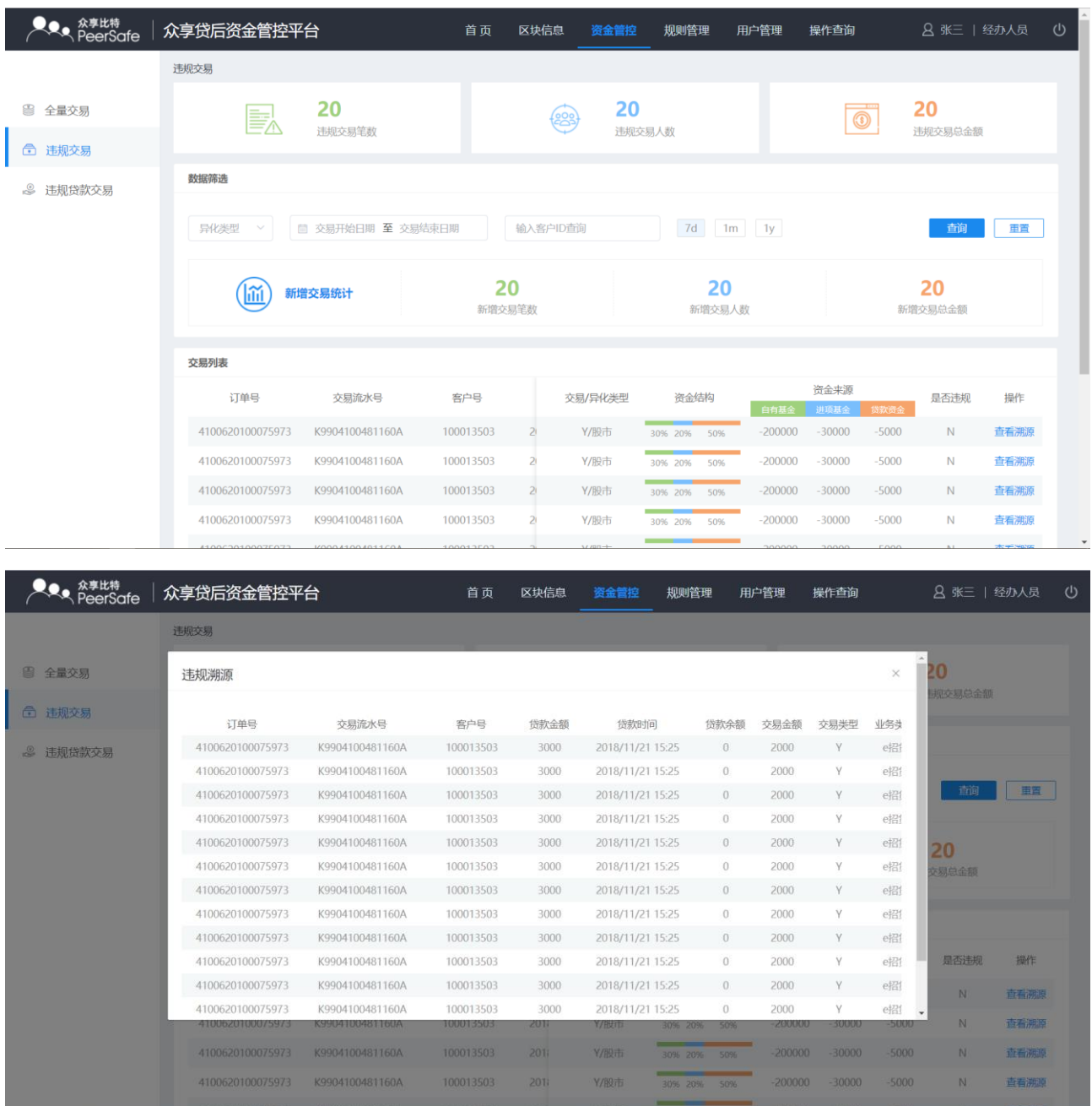

## <span id="page-8-0"></span>**3.5.1** 违规贷款交易

经办人/复核员登录默认显示 7 天内数据,点击重置可查看全部违规贷款交易信息;中间为查 询结果的各业务类型违规金额统计;点击下载表格,可将查询到的结果以 excel 形式下载到本 地

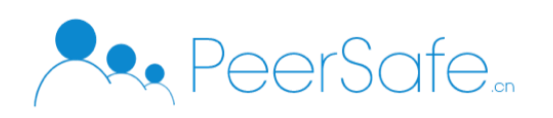

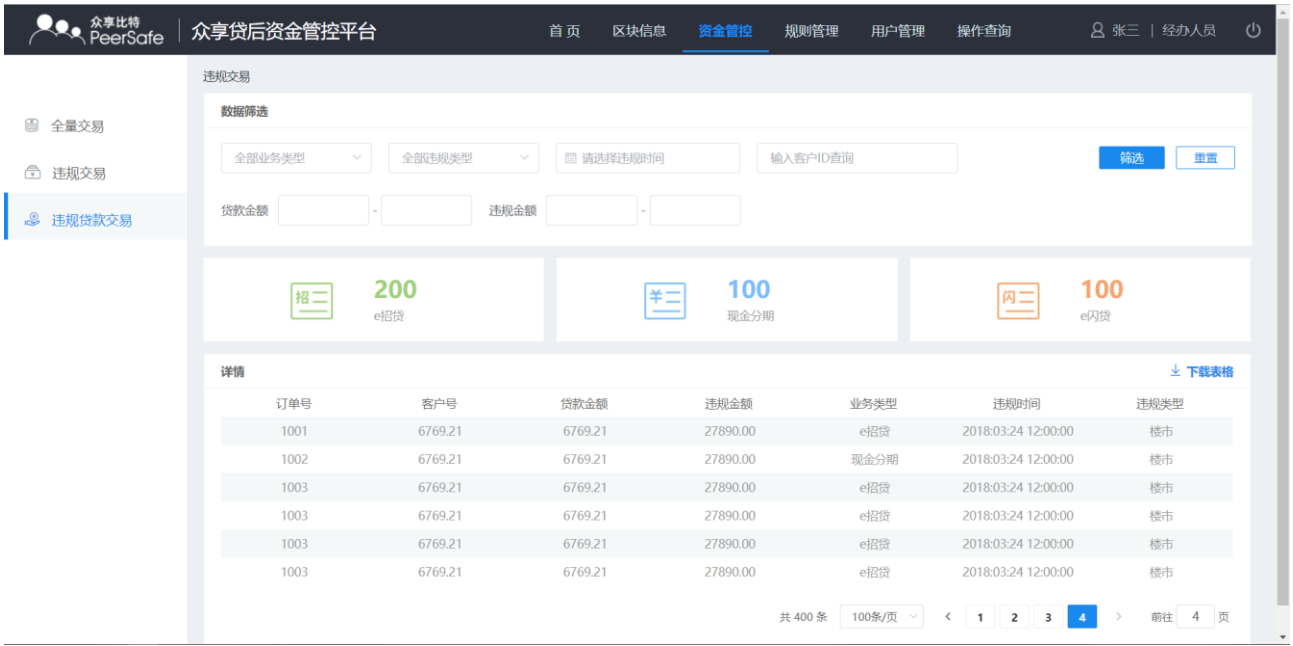

## <span id="page-9-0"></span>**3.6**规则管理

<span id="page-9-1"></span>分为已完成、未复核、全部记录三个列表。

#### **3.6.1** 全部记录

全部记录列表显示所有通过、驳回的规则信息。

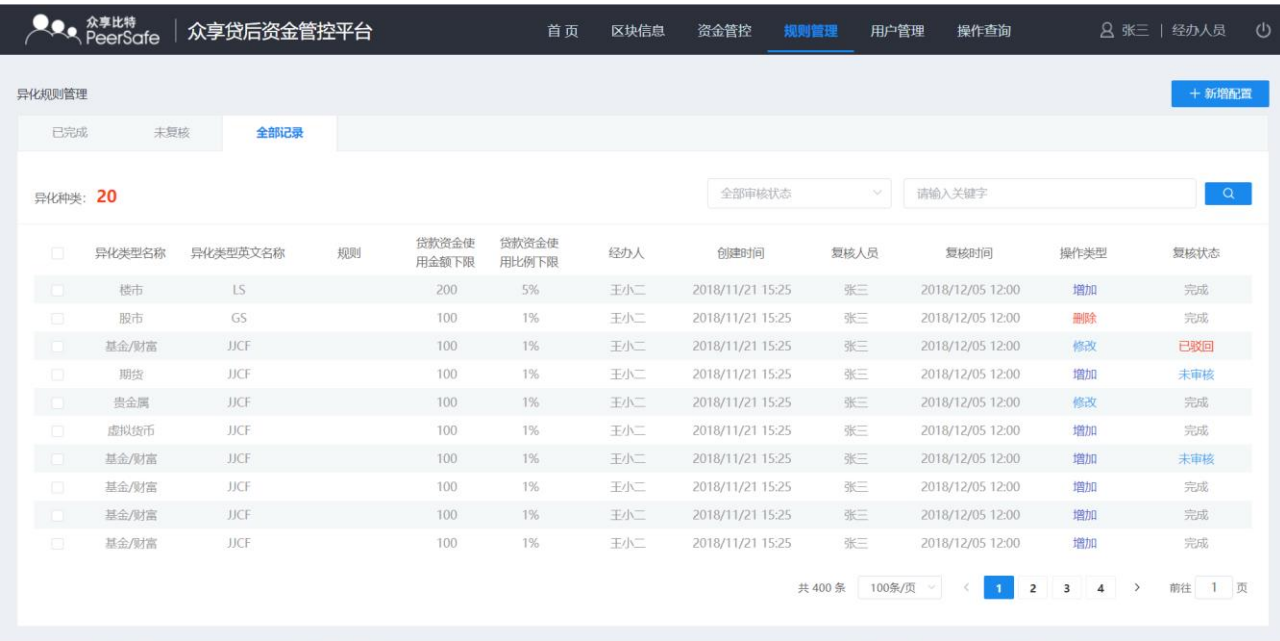

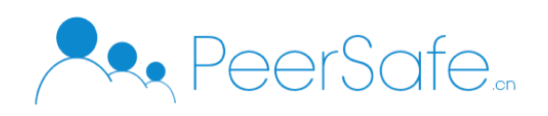

#### <span id="page-10-0"></span>**3.6.2** 新增配置

新增规则,经办人登录可添加规则,添加后需指定复核人员;规则名称不可重复,除反洗钱 和资金集中操控规则外,其他规则格式一致。

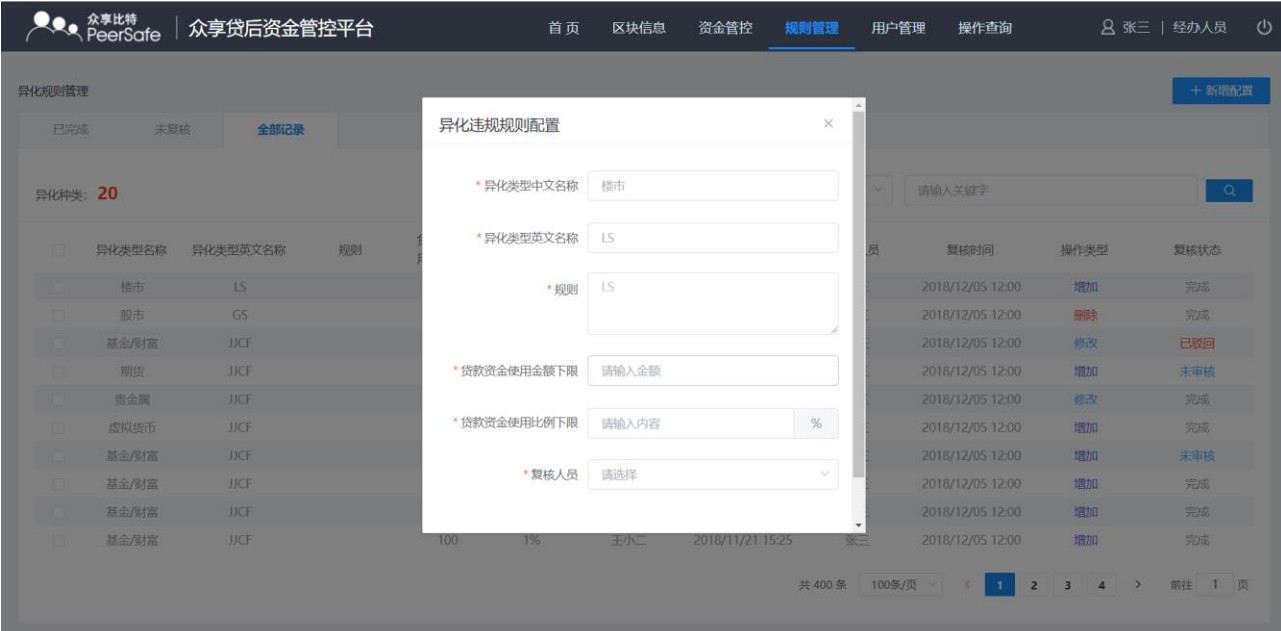

#### <span id="page-10-1"></span>**3.6.3** 已完成

已完成列表显示所有复核通过的规则信息,规则列点击查看,可查看规则详情;经办人可修 改、删除规则,修改、删除时需指定复核人员;点击立即生效,复核通过未生效的规则立即 被应用。

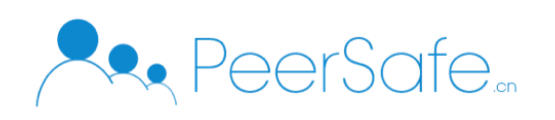

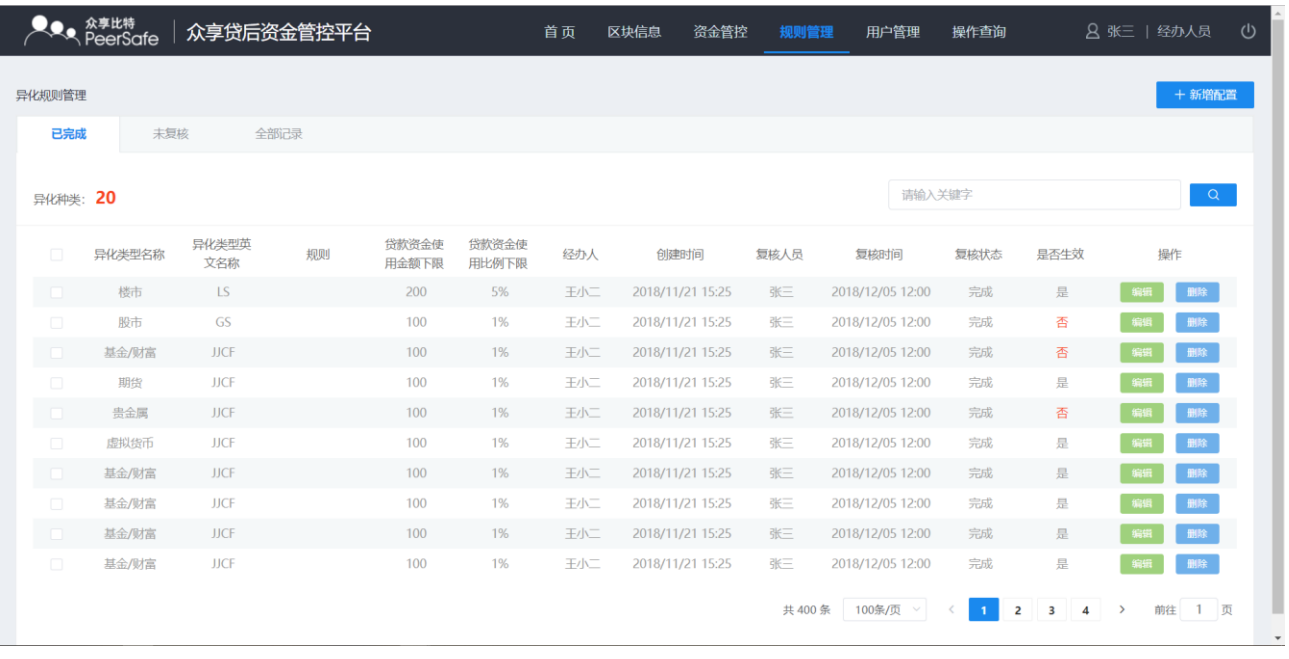

#### <span id="page-11-0"></span>**3.6.4** 未复核

经办人登录,未复核列表显示所有待复核规则信息,经办人可修改、删除未复核的规则信息, 删除时无需指定复核人员;复核人员登录后未复核列表只显示需当前登录人复核的待复核规 则信息,只能通过、驳回,不能修改、删除。

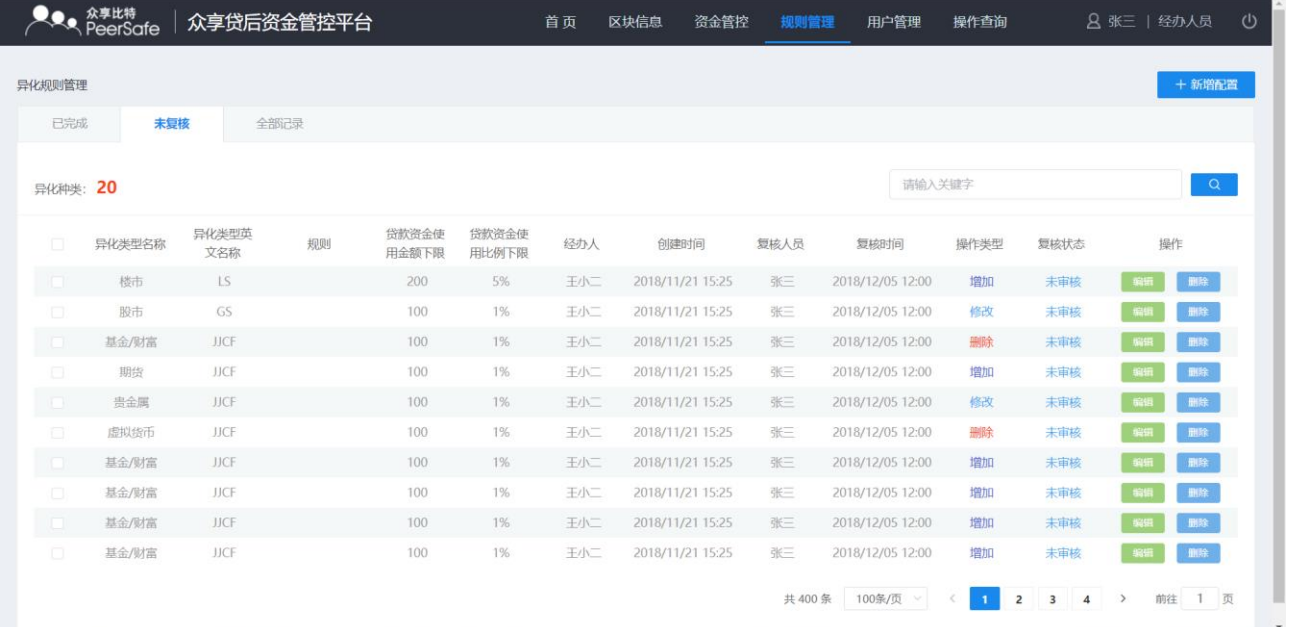

## <span id="page-11-1"></span>**3.7**用户管理

分为已完成、未复核、全部记录三个列表。

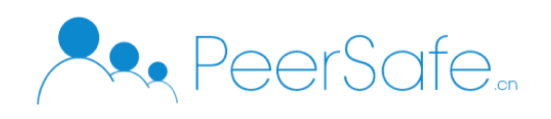

## <span id="page-12-0"></span>**3.7.1** 全部记录

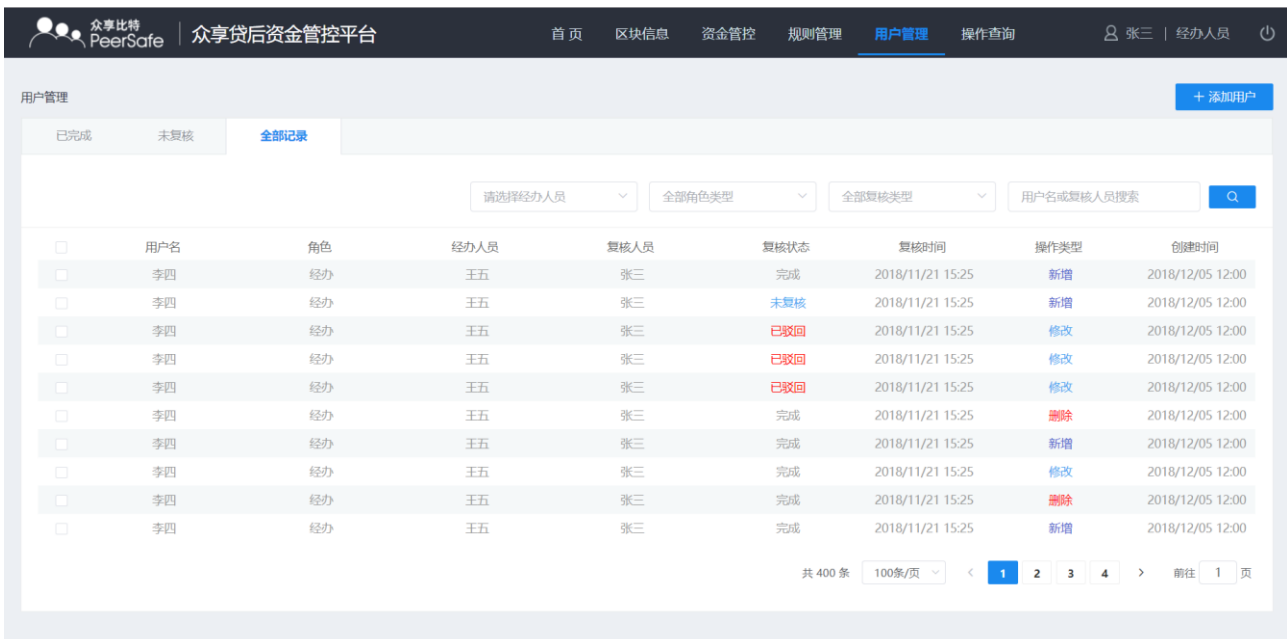

## <span id="page-12-1"></span>**3.7.2** 添加用户

| 用户管理 |     |      |          |                     |             |                  |            | +添加用户            |
|------|-----|------|----------|---------------------|-------------|------------------|------------|------------------|
| 已完成  | 未复接 | 全部记录 | 添加用户     |                     |             | $\times$         |            |                  |
|      |     |      | * 用户名    | 请填写用户名              |             | 咳退型              | 用户名或复核人员搜索 | Q                |
|      | 用户名 | 角色   | *角色权限    | <b>0 经办</b><br>○ 复核 |             | 复核时间             | 操作类型       | 创建时间             |
|      | 李四  | 经办   |          |                     |             | 2018/11/21 15:25 | 新增         | 2018/12/05 12:00 |
|      | 李四  | 经办   | * 选择复核人员 | 请选择复核人员             | NOT:        | 2018/11/21 15:25 | 新增         | 2018/12/05 12:00 |
|      | 李四  | 经办   |          |                     |             | 2018/11/21 15:25 | 修改         | 2018/12/05 12:00 |
|      | 李四  | 经办   |          |                     |             | 2018/11/21 15:25 | 修改         | 2018/12/05 12:00 |
|      | 李四  | 经办   |          |                     | 嘛定<br>取消    | 2018/11/21 15:25 | 修改         | 2018/12/05 12:00 |
|      | 李四  | 经办   | 土口       | $m-$                | <b>JULY</b> | 2018/11/21 15:25 | 删除         | 2018/12/05 12:00 |
|      | 李四  | 经办   | 王五       | 张三                  | 完成          | 2018/11/21 15:25 | 新增         | 2018/12/05 12:00 |
|      | 李四  | 经办   | 王石       | 张三                  | 完成          | 2018/11/21 15:25 | 修改         | 2018/12/05 12:00 |
|      | 李四  | 经办   | 王五       | 张三                  | 完成          | 2018/11/21 15:25 | 删除         | 2018/12/05 12:00 |
|      | 李四  | 经办   | 王五       | 张三                  | 完成          | 2018/11/21 15:25 | 新增         | 2018/12/05 12:00 |

添加用户,经办人登录可添加用户,添加后需指定复核人员;工号不可重复。

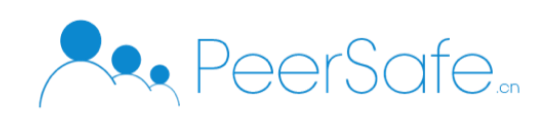

#### <span id="page-13-0"></span>**3.7.3** 已完成

已完成列表显示所有可登录用户信息;查询人员登录后,列表中会显示该查询人员信息,角 色为查询;经办人可修改、删除已完成列表中的所有用户信息,需指定复核人员复核,复核 通过后即生效;删除人员后,该人员只有查询人员权限。

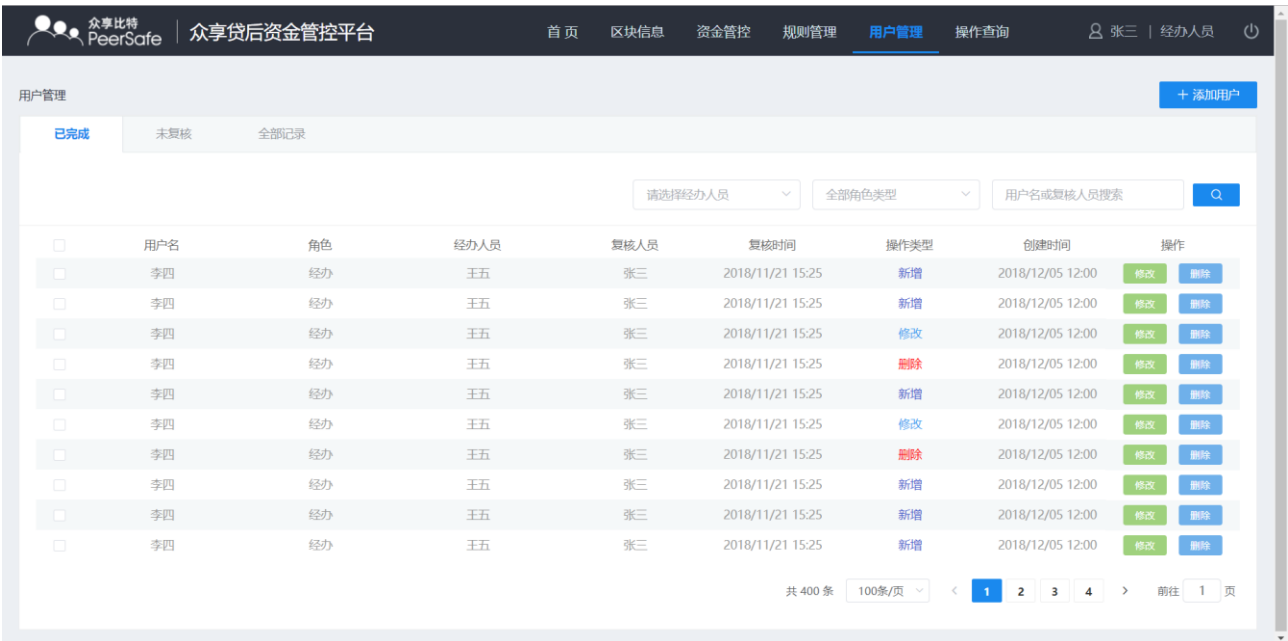

### <span id="page-13-1"></span>**3.8**操作查询

#### <span id="page-13-2"></span>**3.8.1** 黑名单**/**提前结清查询

黑名单/提前结清查询,最上方显示截止目前黑名单和提前结清统计信息;经办人/复核员登 录可查看所有黑名单客户提前结清信息;查询人员登录,只能搜索客户号查询该客户黑名单 和提前结清信息。

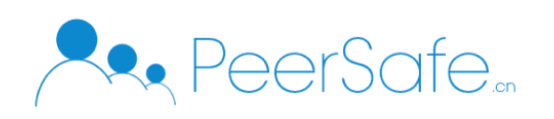

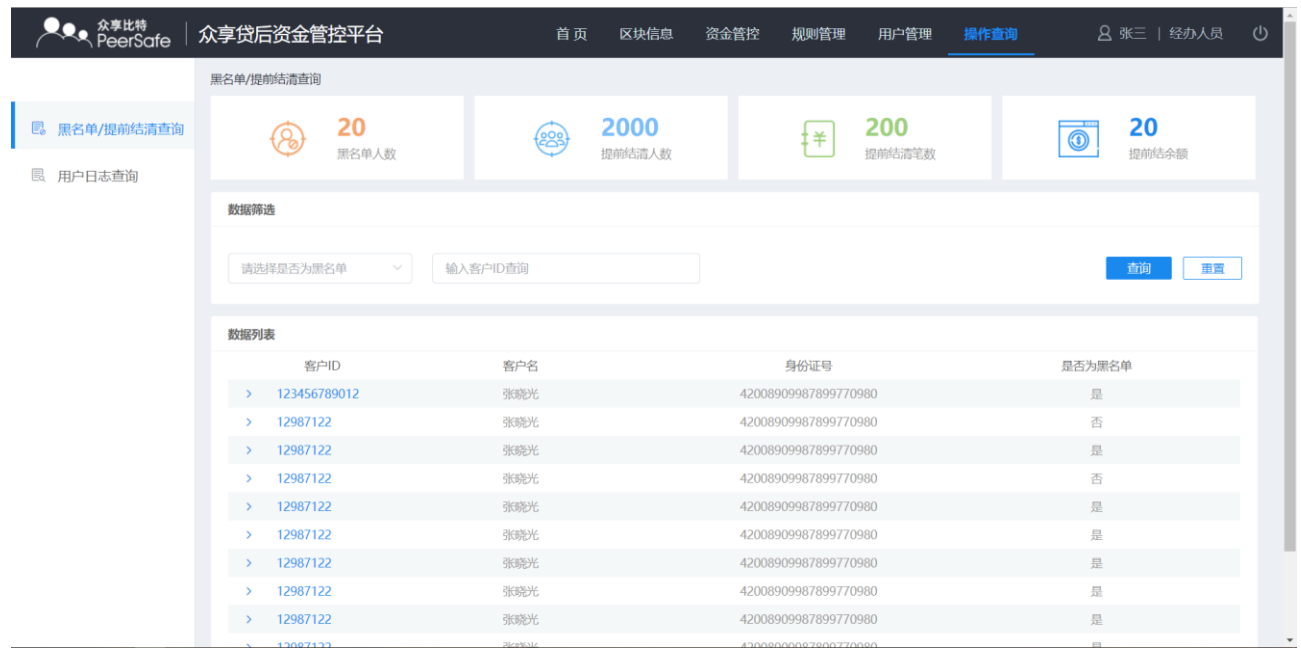

## <span id="page-14-0"></span>**3.8.2** 用户日志查询

用户日志查询,可查看经办人添加、修改、删除的用户/规则的所有信息、复核员复核的用户 /规则信息、经办人/复核员/查询人员查询的客户的信息,点击有省略号的操作内容可弹框显 示操作详情。

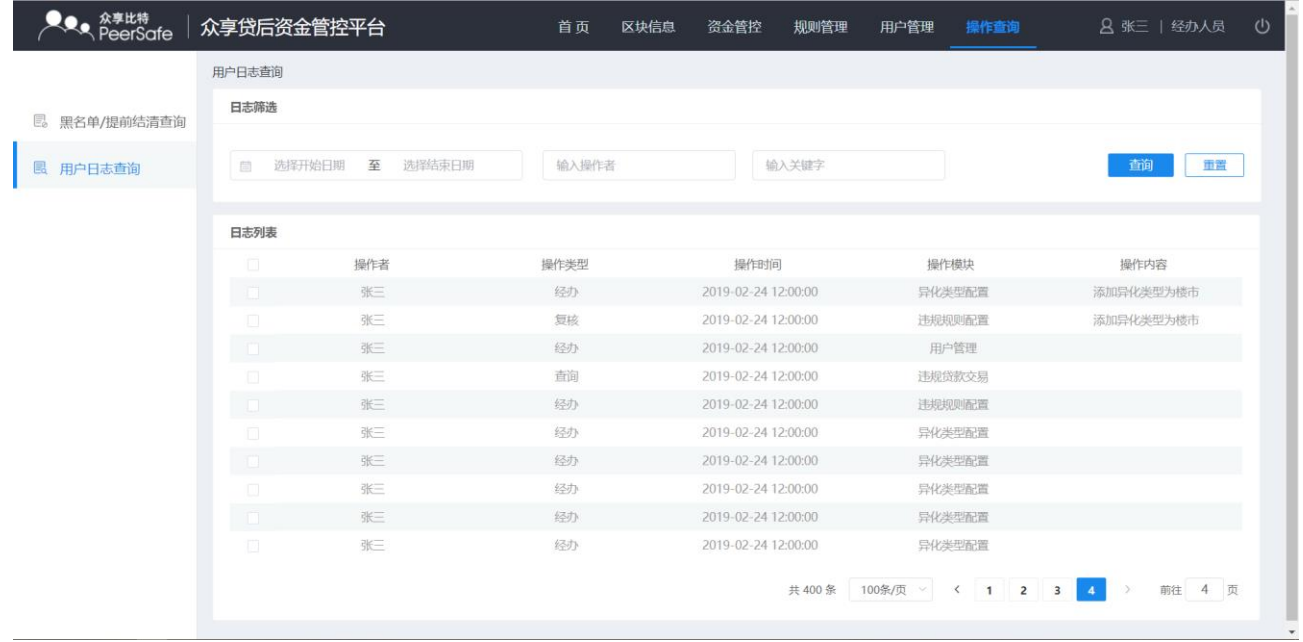